#### ATHENS STATE UNIVERSITY

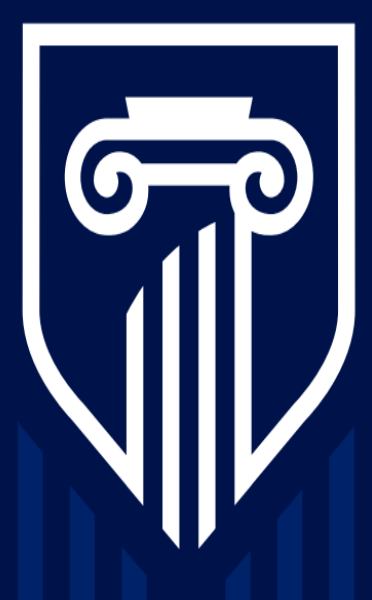

### **Activating Auto-Captions on Zoom**

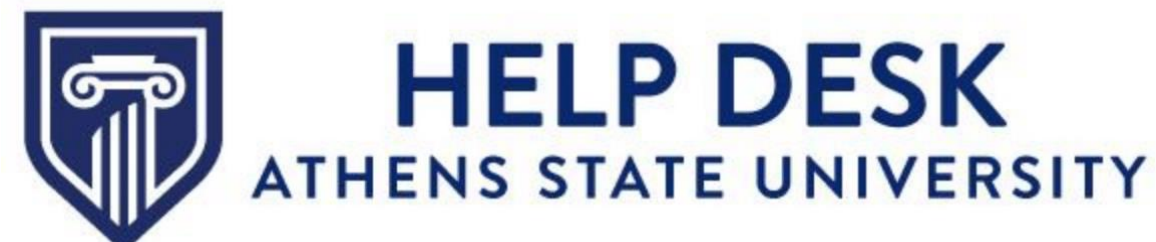

### **Activating Auto-Captions: Steps**

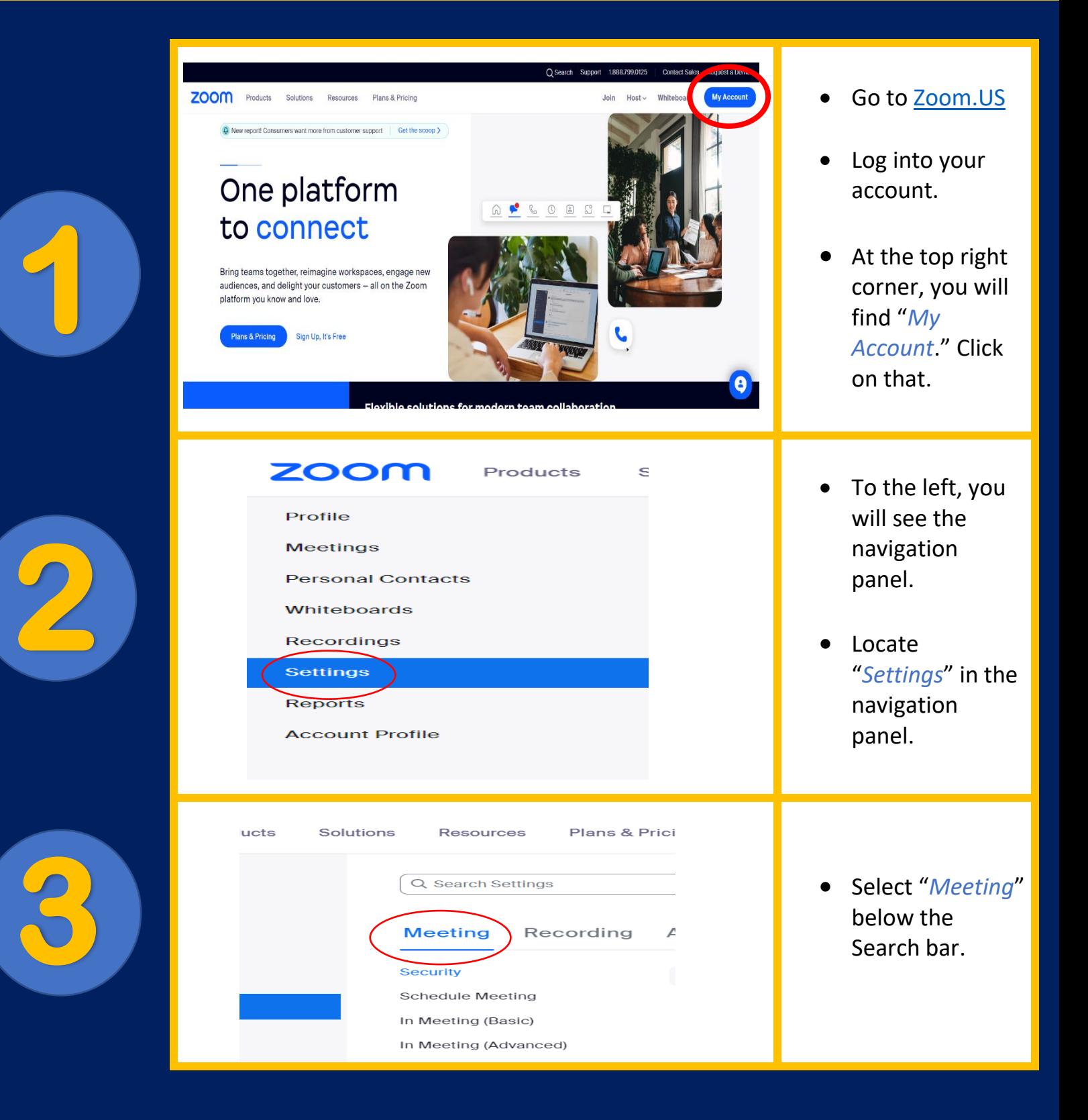

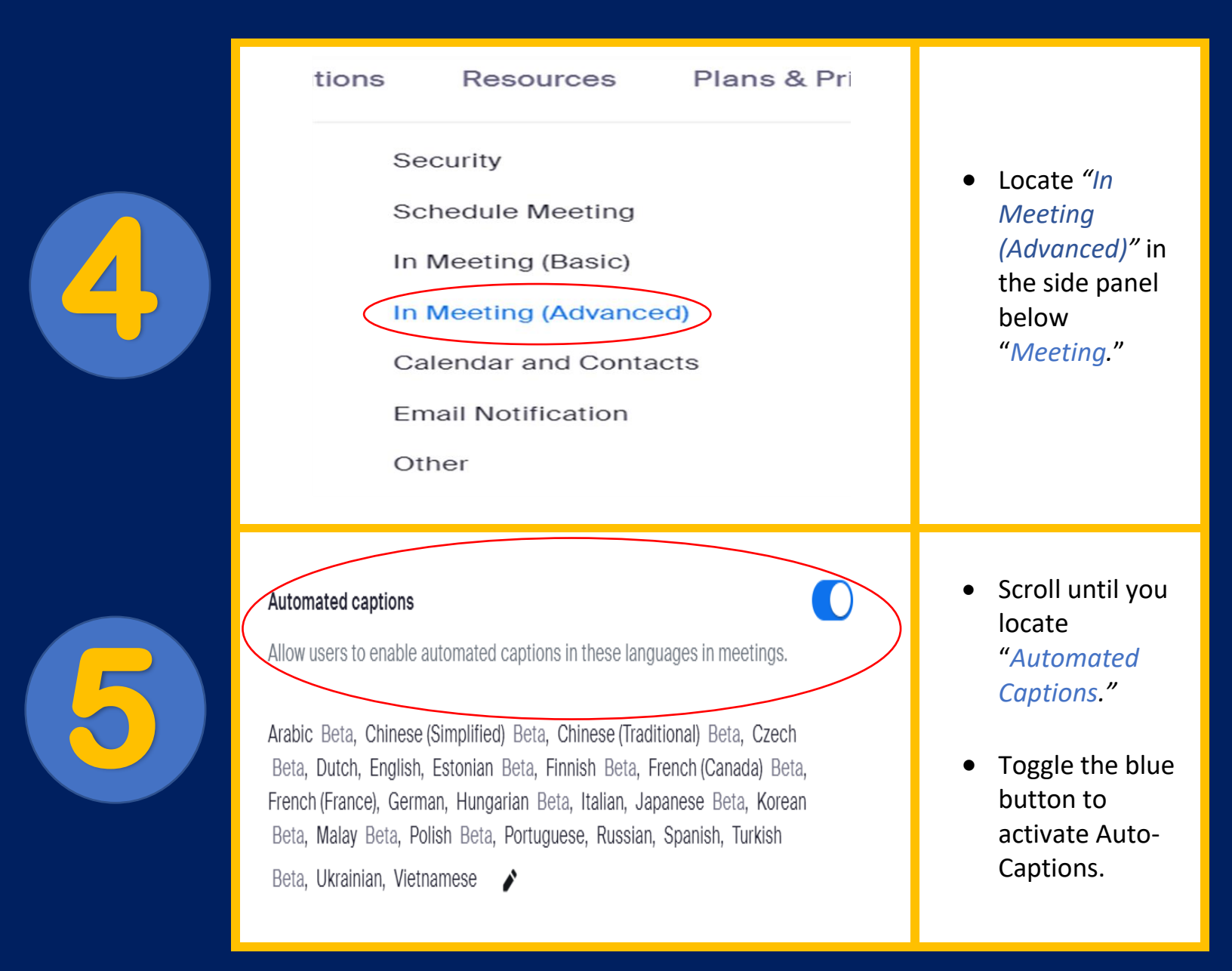

# **Optional**

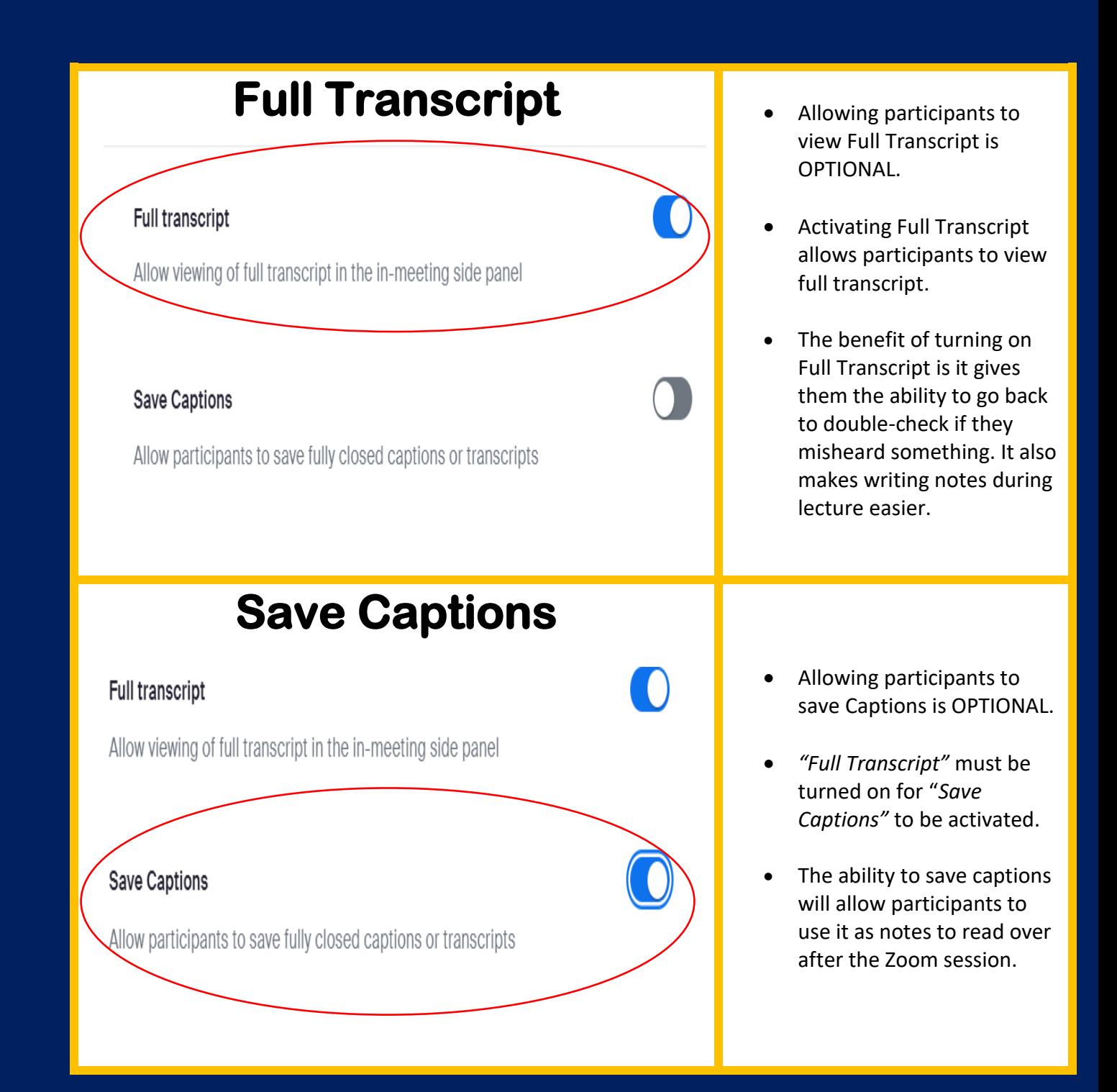

# **Activating Captions During a Zoom Session**

**NOTE: As a host or co-host, you must follow these steps every time you start a Zoom Session. Participants will be unable to access Captions until you do so.**

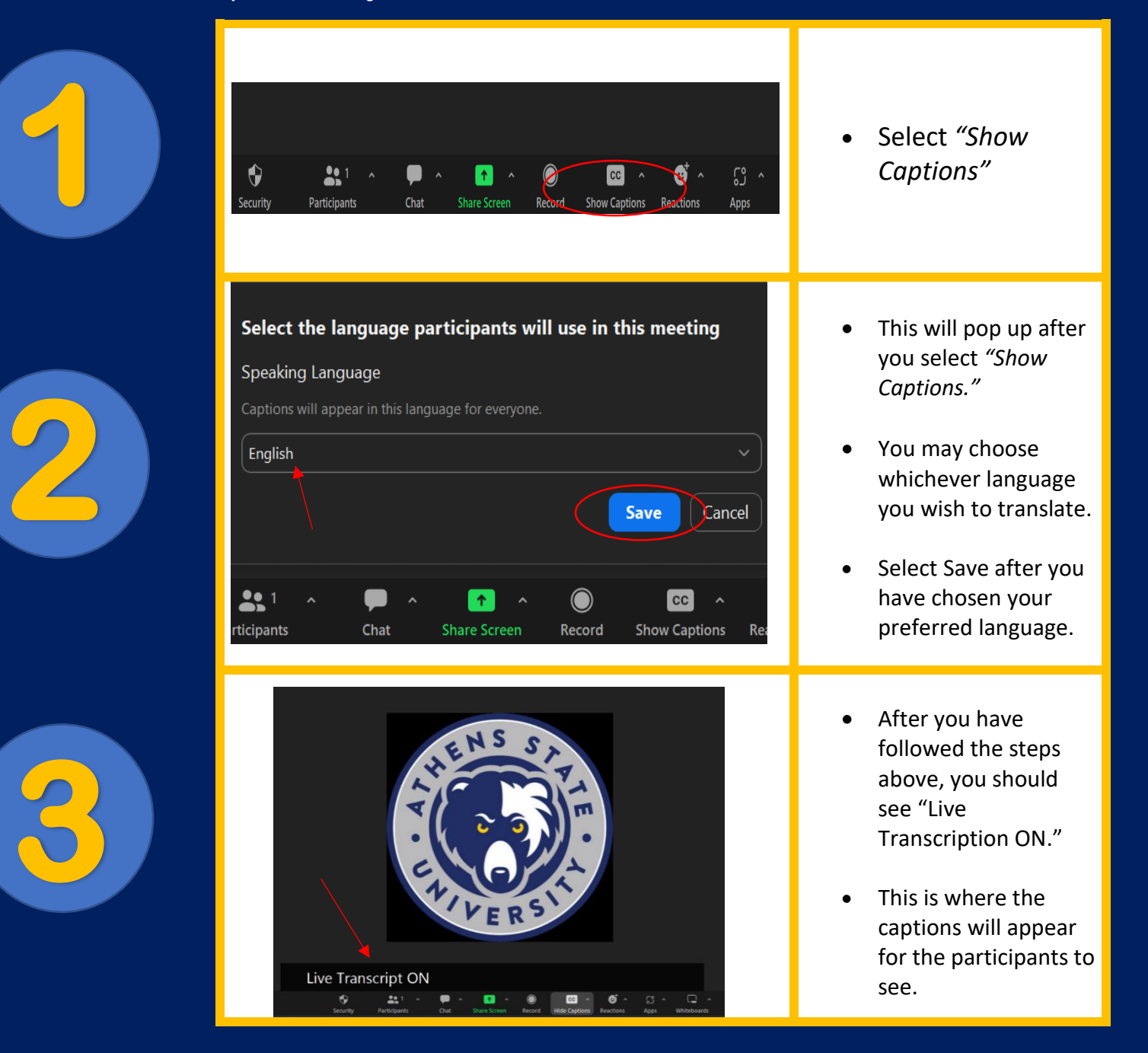

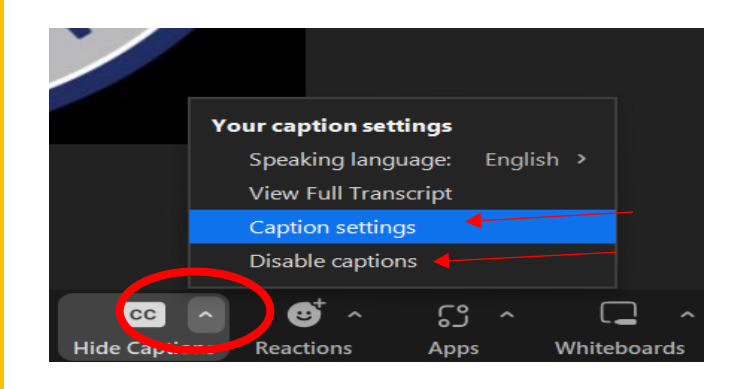

- If you want to change the Font Size or disable captions, select the arrow in the circle.
- *"Your Caption Settings"* will pop up .
- To adjust **Font Size**, select *"Caption Settings."*

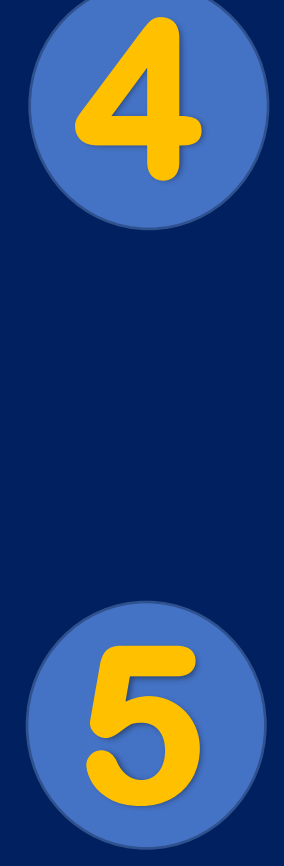

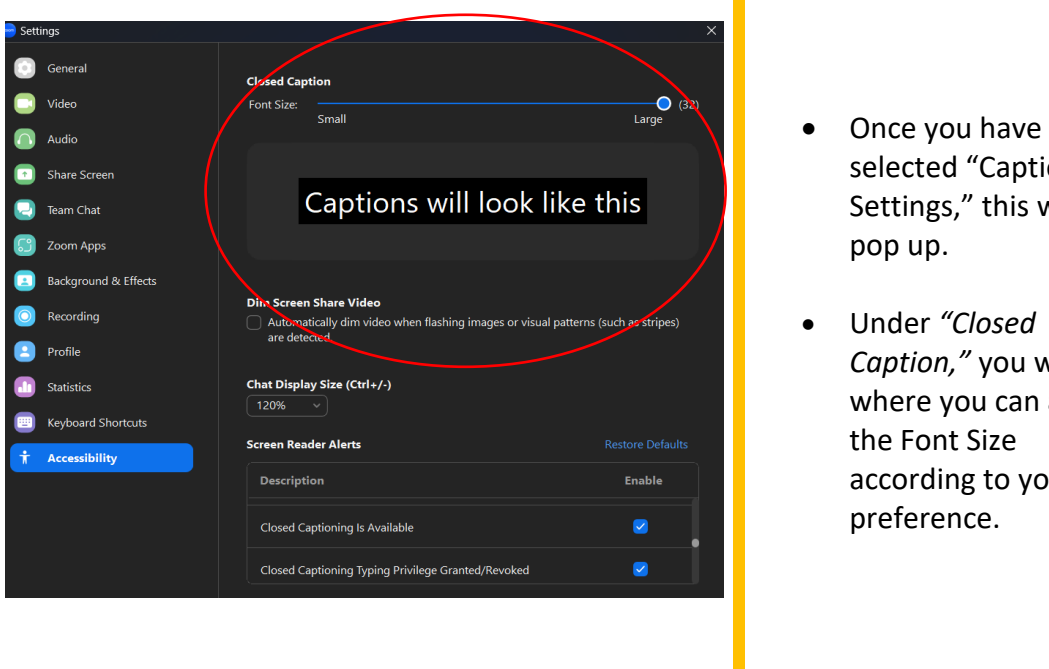

- selected "Caption Settings," this will pop up.
- Under *"Closed Caption, "* you will see where you can adjust the Font Size according to your preference.

### **Saving Closed Captions for a Recorded Zoom Session**

**NOTE: You must follow the steps under "Optional" on page 3 before you can save Closed Captions for a Recorded Zoom Session.**

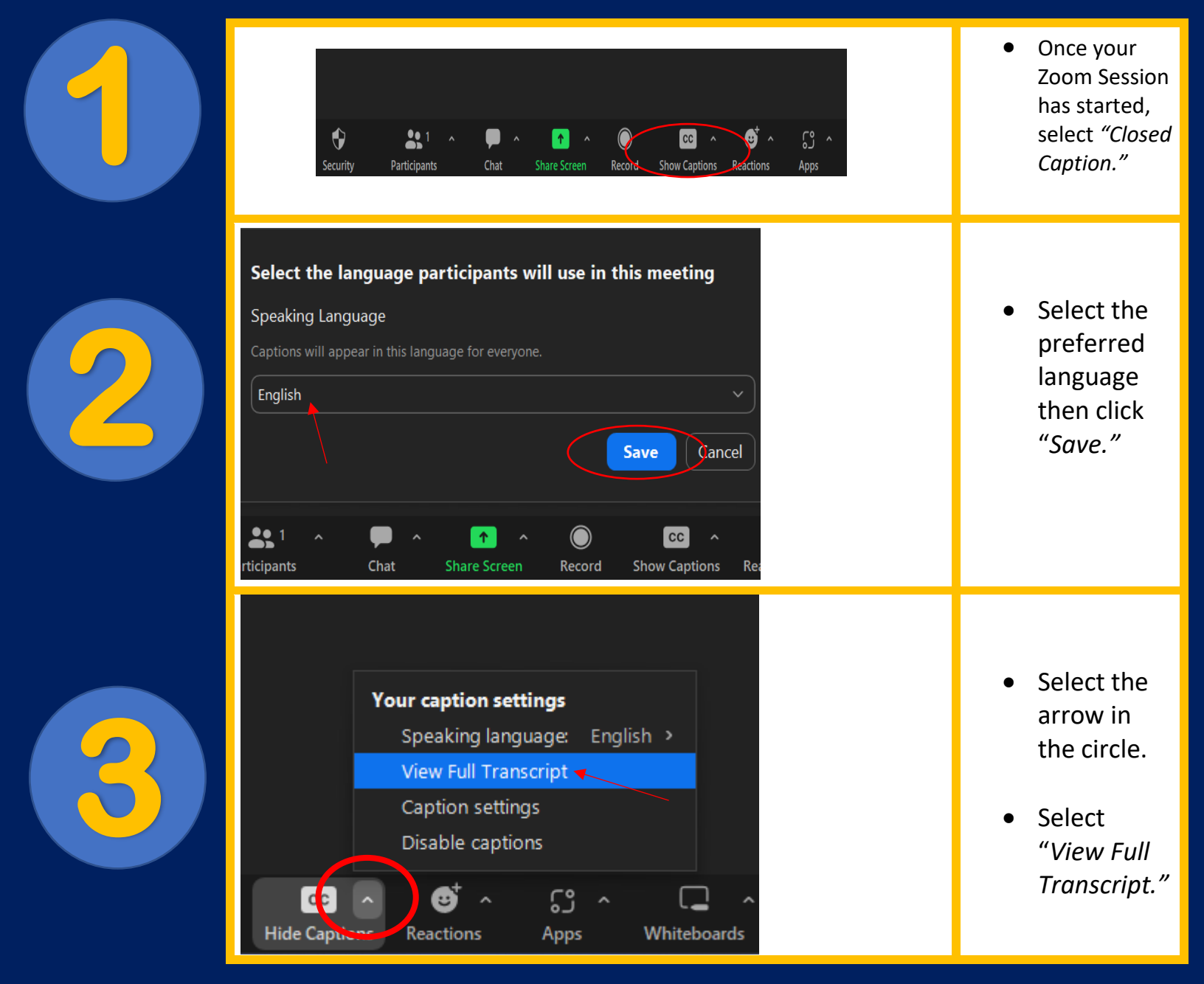

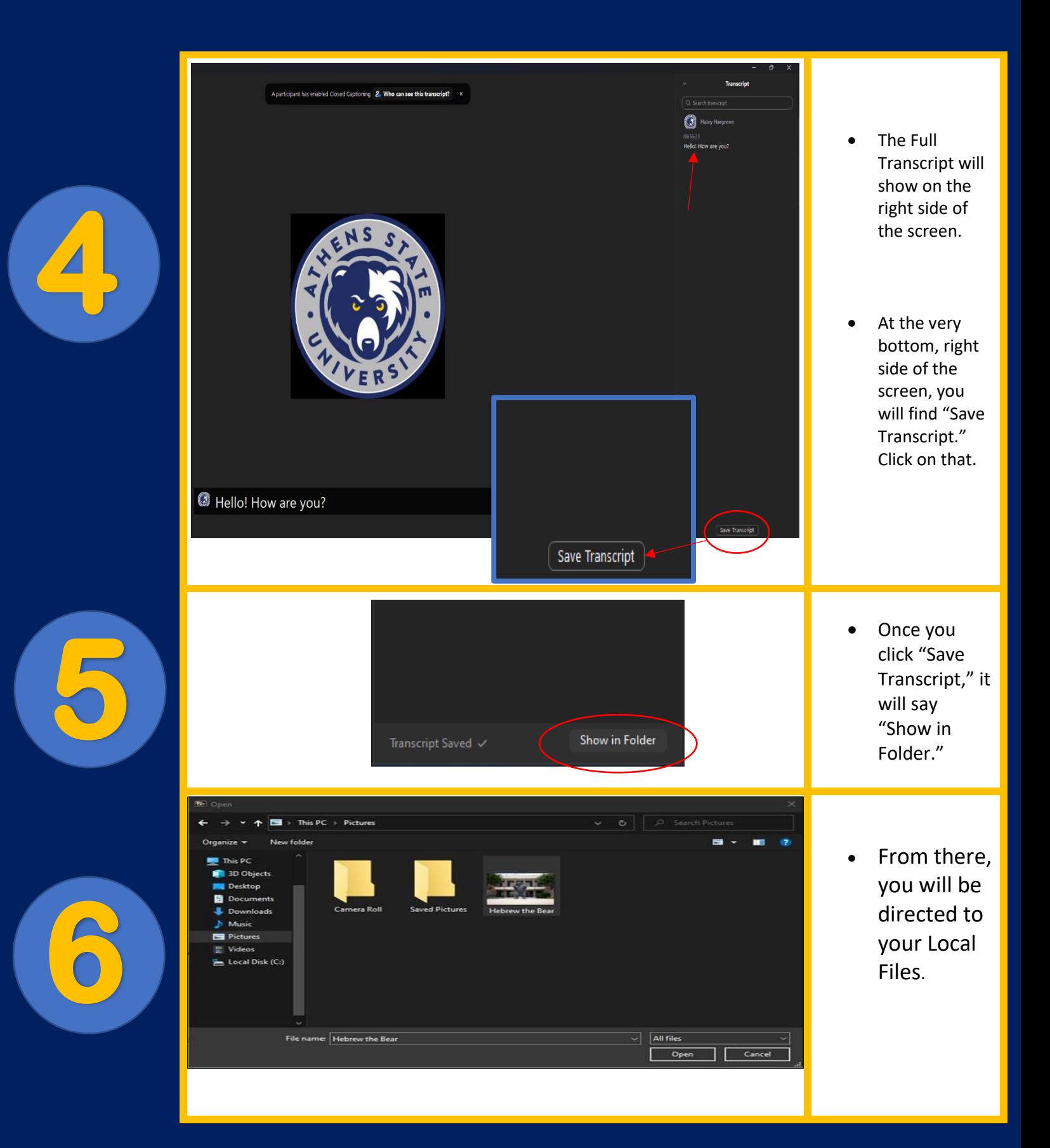